## راهنمای مراحل درخواست تبدیل وضعیت در سامانه جذب

)نسخه 1.0(

- ابتدا برای ورود به سامانه باید از ادرس [ir.markazjazb.applicant://https](https://applicant.markazjazb.ir/) استفاده کنید.
	- سپس از طریق بخش مشخص شده در تصویر زیر وارد صفحهی ثبت نام میشوید:

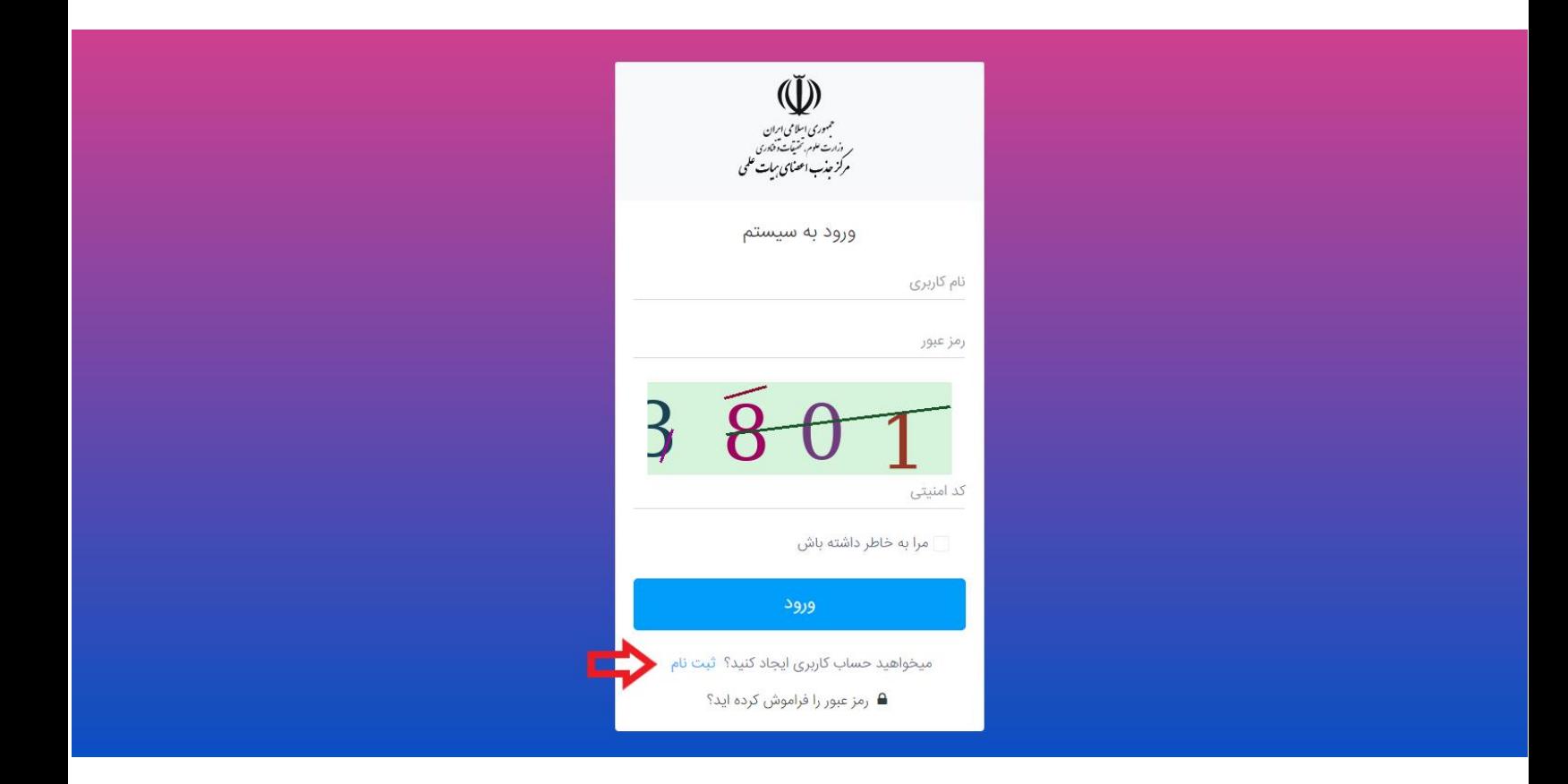

در این بخش نیاز است که شماره تلفنی که به نام خودتان است را وارد کنید تا یک کد تأیید دریافت نمایید:

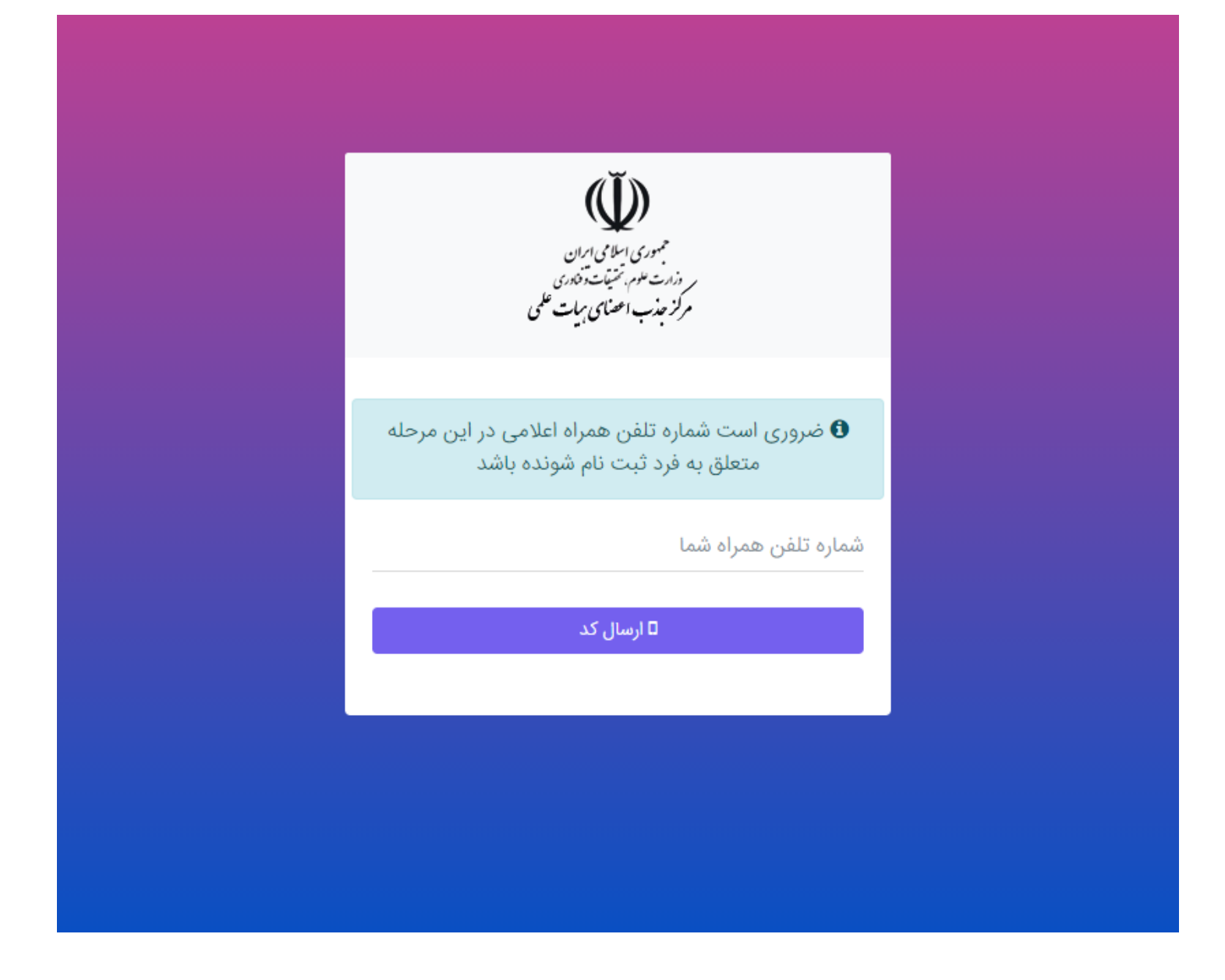

پس از دریافت کد، آن را به همراه دیگر اطالعات خود در قسمتهای مربوطه که در زیر نمایش داده شده، وارد نمایید.

**توجه:** در صورت نداشتن کارت ملی هوشمند، روی دکمهی سبز رنگ کارت ملی کلیک کنید تا وضعیت آن تغییر کند و نیازی به ورود شماره سریال آن نیست.

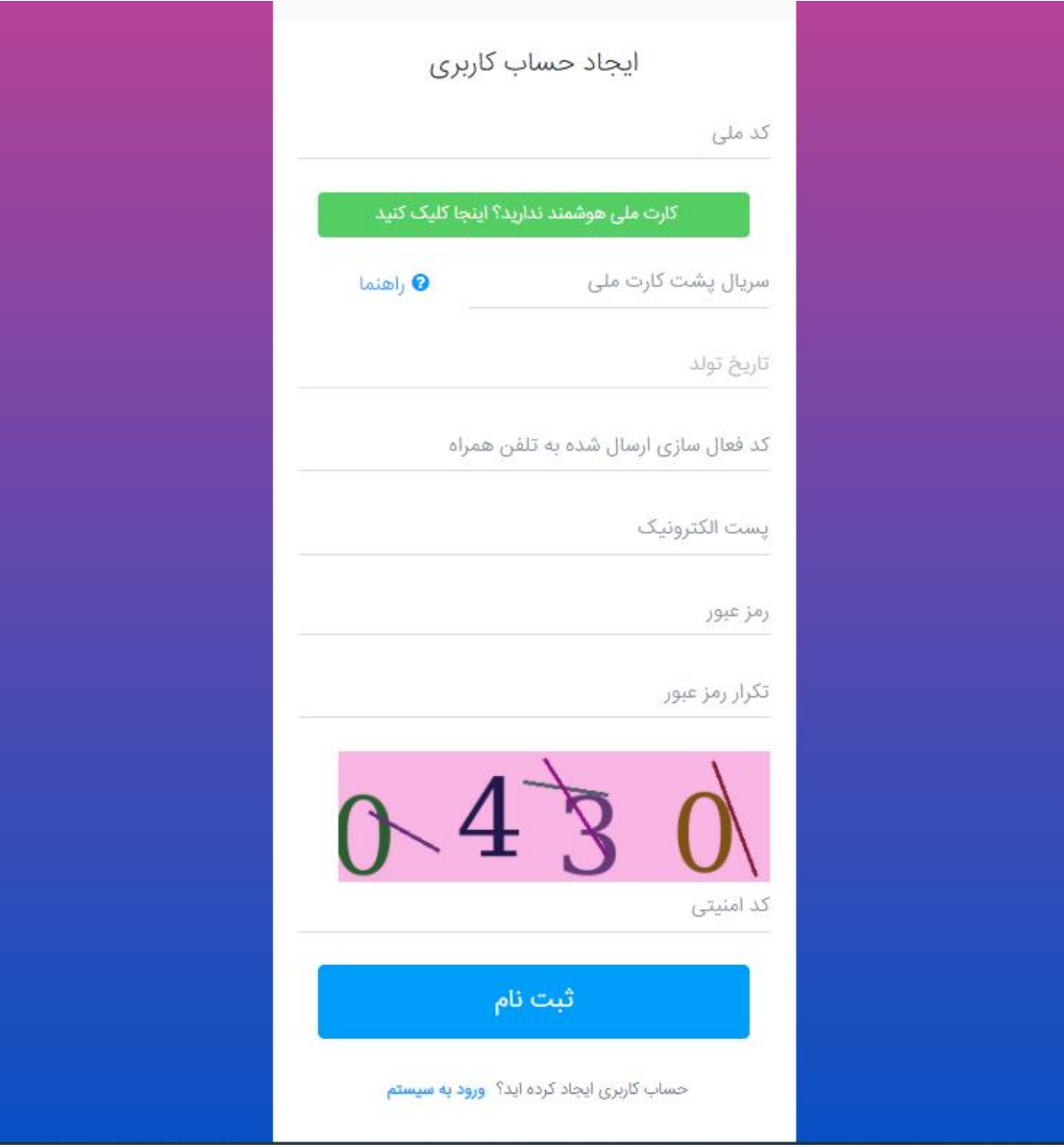

## **توجه:**

- رمز عبور وارد شده را به خاطر داشته باشید تا بتوانید در ورودهای بعدی به سامانه از آن استفاده کنید.
	- کد ملی به عنوان نام کاربری شما محسوب میشود.

پس از وارد شدن به حساب کاربری خود ابتدا باید از بخش رزومه من، اطالعات خود را تکمیل نمایید:

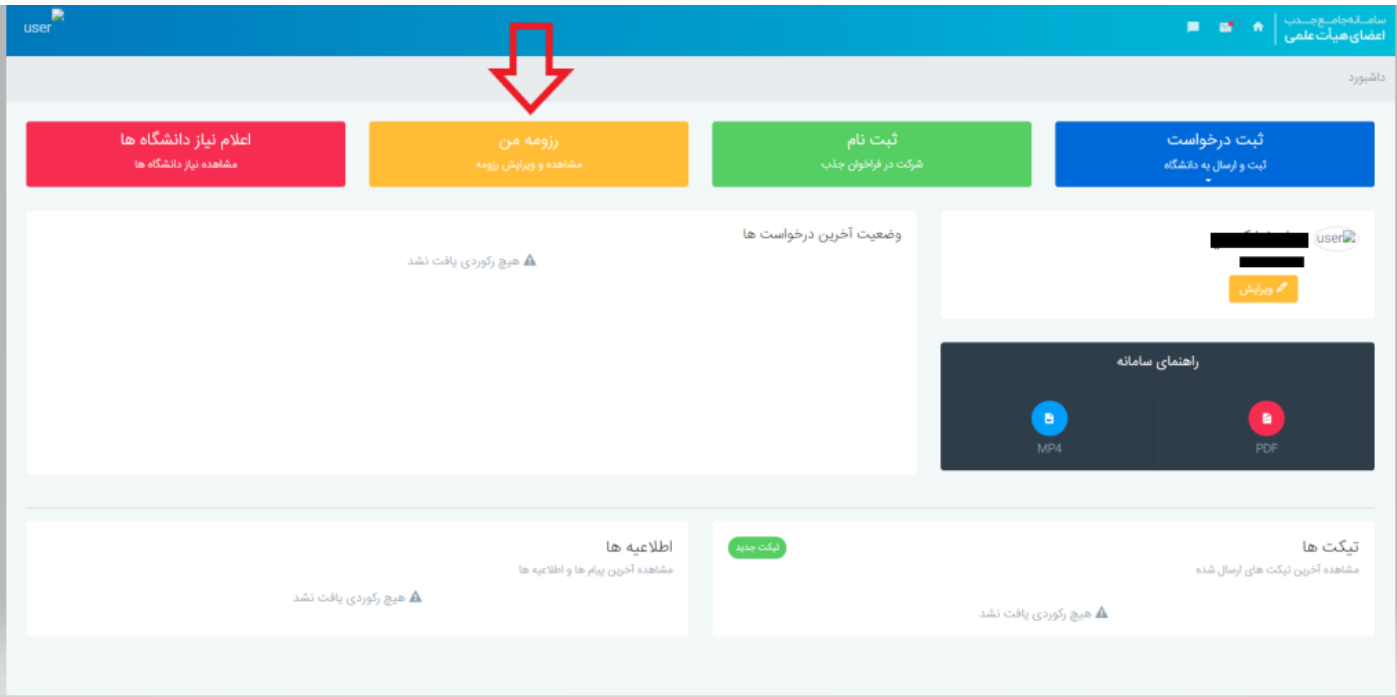

از طریق منوی سمت راست، باید تمام زیر مجموعههای بخش **اطالعات شخصی** و همچنین **مستندات** با دقت تکمیل شوند:

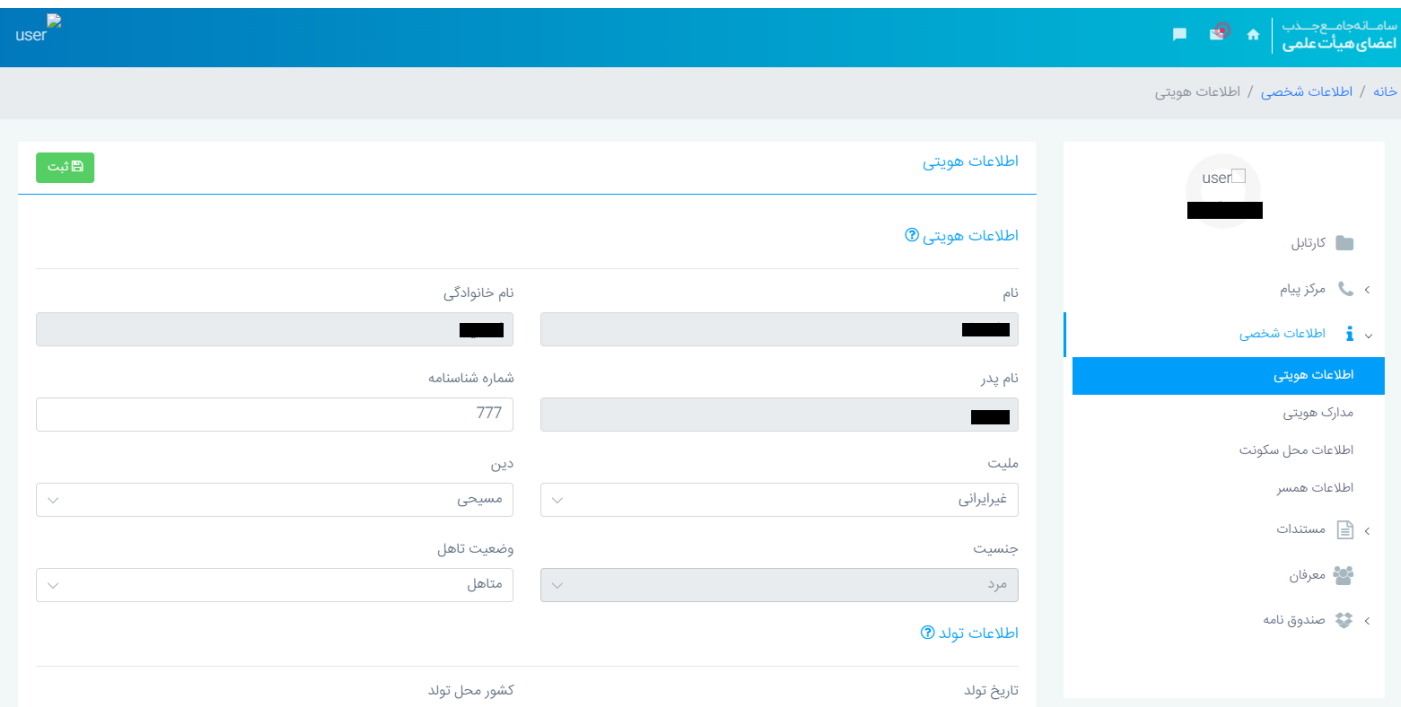

**توجه:** مدارک زیر حتما بایستی در رزومه متقاضی وجود داشته باشد.

- ثبت مدارک سجلی )کلیه صفحات شناسنامه و کارت ملی(
	- کارت وضعیت نظام وظیفه)مختص آقایان(
- ثبت کلیه مدارک مقاطع تحصیلی کارشناسی، کارشناسی ارشد و دکتری)اولویت در بارگذاری دانشنامه به همراه مدرکی که دارای معدل کل باشد، در غیر این صورت بارگذاری استعلام مدارک تحصیلی همراه با نامه توضیحی دبیر هیأت اجرایی)
	- ثبت اولین حکم پیمانی صادره براساس تأییدیه مرکز جذب
		- ثبت آخرین حکم کارگزینی
		- مدارک ایثارگری)در صورت برخورداری( ثبت شود.
	- متقاضیان تبدیل وضعیت از طریق جداول چهارگانه بایستی سوابق سوابق فرهنگی اجتماعی خود را با استفاده از گزینه فعالیتهای فرهنگی ماده یک(مخصوص تبدیل وضعیت) ثبت نمایند

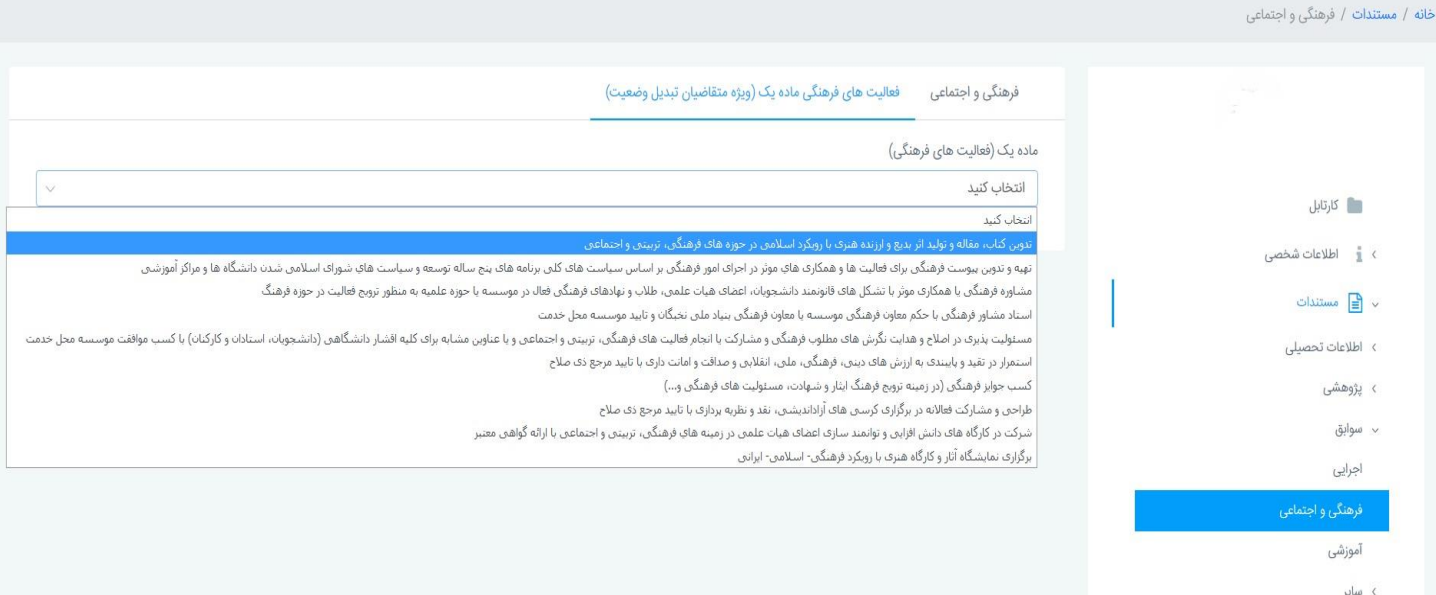

 پس از تکمیل تمام قسمتهای رزومه میتوانید از طریق بخش **ثبت درخواست** در صفحه خانه و با انتخاب گزینه **درخواست تبدیل وضعیت** وارد فرآیند ثبت درخواست شوید:

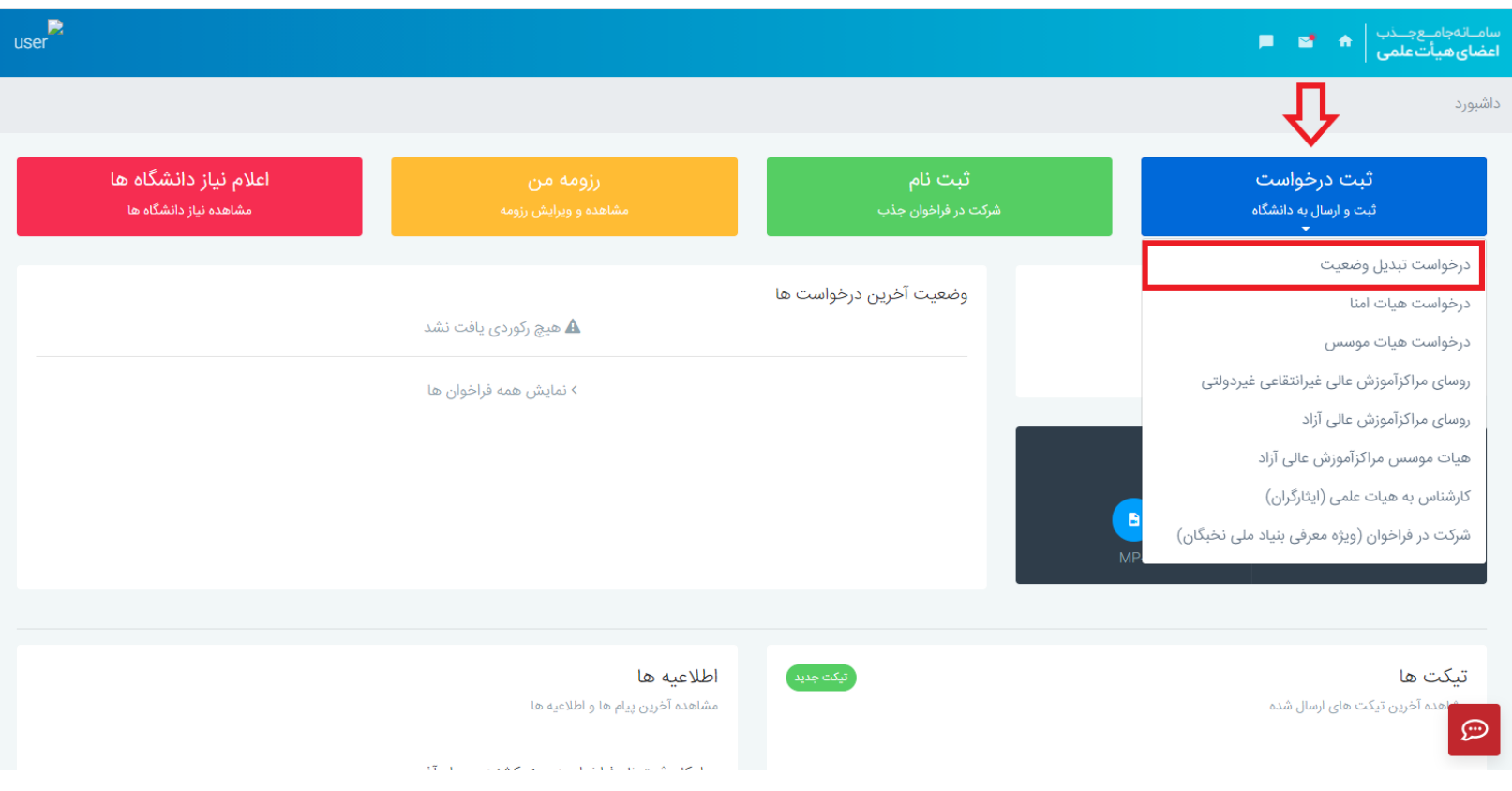

**توجه:** در صورت مشاهده پیغام خطا مبنی بر عدم وجود اطالعات شما در پایگاه داده وزارت عتف، بایستی به معاونت اداری، مالی موسسه اطالع داده تا نسبت به ثبت اطالعات شما در سامانه آموزش عالی)HES )اقدام نمایند.

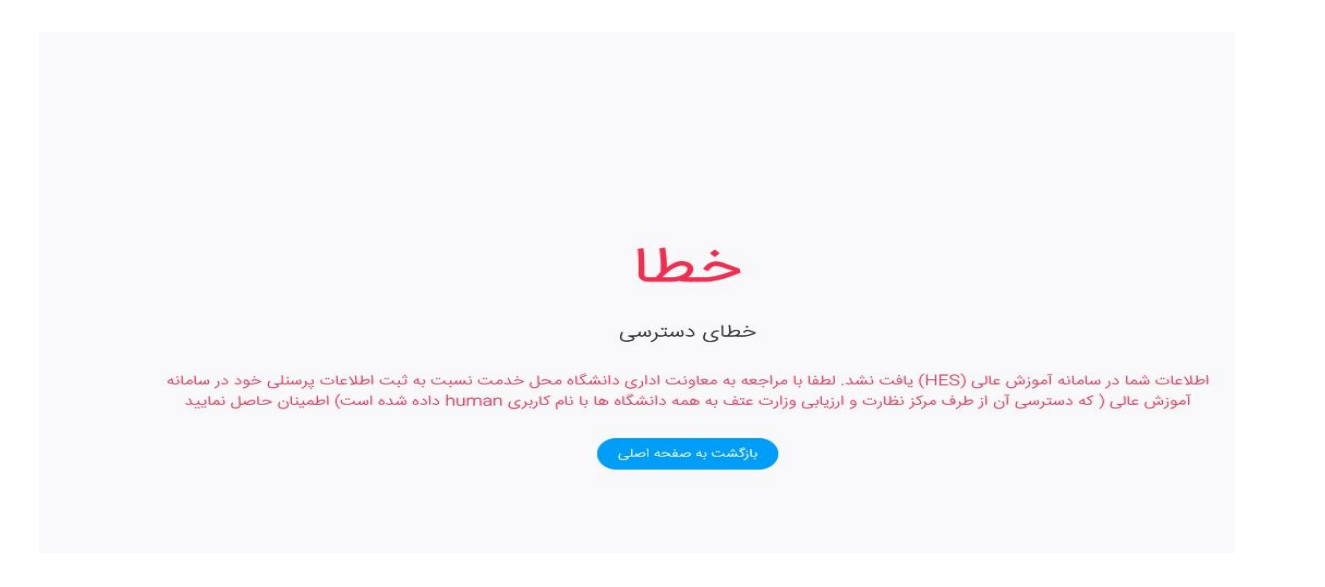

با ورود به فرآیند درخواست، در مرحله اول باید قوانین و مقررات را با دقت خوانده و تایید نمایید و روی دکمه **مرحله بعد** کلیک

نمایید.

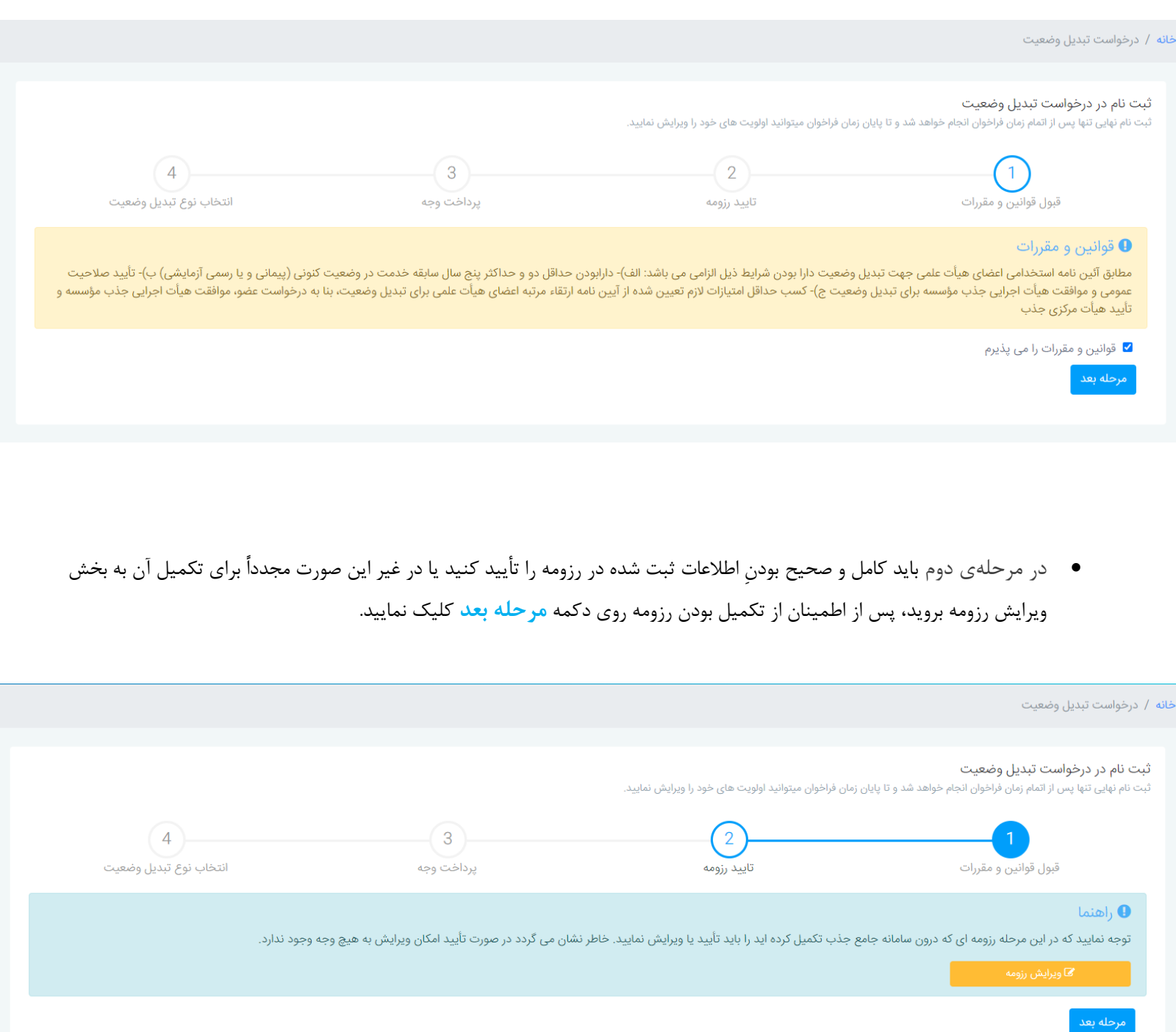

 در مرحلهی سوم با کلیک روی دکمه **پرداخت** به درگاه بانک هدایت خواهید شد و پس از انجام پرداخت موفق به مرحلهی بعد که مرحله نهایی میباشد، خواهید رفت.

- در مرحلهی آخر بایستی دانشگاه محل خدمت خود به همراه نوع تبدیل وضعیت را انتخاب نمایید.
- درصورتیکه تبدیل وضعیت شما از پیمانی به رسمی آزمایشی و از طریق جداول چهارگانه است اولین گزینه را انتخاب نمایید.
- درصورت تبدیل وضعیت از رسمی آزمایشی به رسمی قطعی از طریق جداول چهارگانه و مصوبات شماره ۶۹۱ و یا ۴۵۲ هیات عالی جذب میباشد، گزینه مورد نظر را انتخاب نمایید. درصورت عدم اطالع از مصوبات مذکور از دفتر جذب موسسه خود راهنمایی بگیرید.
- درصورتیکه تبدیل وضعیت شما از طریق ارتقاء مرتبه میباشد گزینه های پیمانی به رسمی آزمایشی ارتقاء و یا رسمی آزمایشی به رسمی قطعی ارتقاء را انتخاب نمایید.

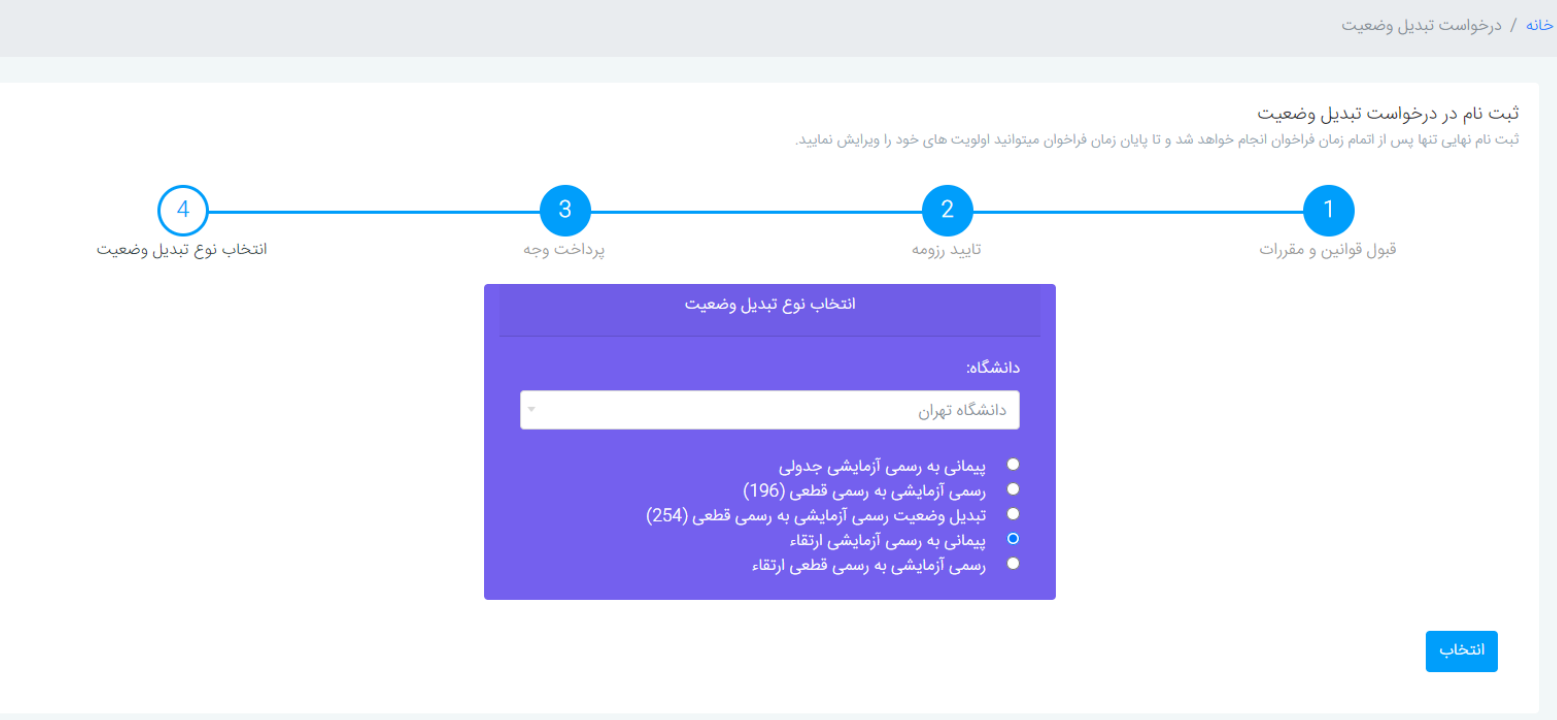

**توجه:** پس از انتخاب نوع تبدیل وضعیت و کلیک بر روی دکمه انتخاب، درخواست شما به دانشگاه ارسال شده و به هیچ وجه امکان ویرایش آن را نخواهید داشت.